**Institut Villebon** Georges Charpak

AVENI

# **Gestion de plusieurs groupes d'étudiants**

création et animation de serveurs sous Discord

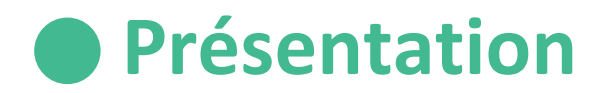

**Discord** est un logiciel de communication simple et intuitif. Cette plateforme vous permet de créer des serveurs, que vous pouvez organiser en **espaces de formation**. Vous pouvez ensuite **inviter des étudiants et/ou des collègues** sur votre serveur et échanger avec eux par **écrit** (dans des salons textuels) ou par **audio** (dans des salons vocaux).

La **fluidité de navigation** entre les différents salons fait de Discord un outil très pratique pour organiser et gérer les **travaux en groupes** d'étudiants.

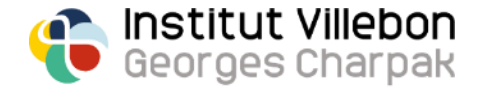

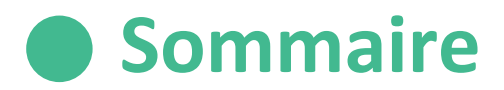

- **p. 4: Installation**
- **p. 5: Création d'un serveur**
- **p. 6-8: Organisation d'un serveur**
- **p. 9-10: Exemple d'organisation d'un serveur de cours**
- **p. 11: Fonctionnement d'un canal textuel**
- **p. 12: Fonctionnement d'un canal vocal**
- **p. 13: Inviter des étudiants et des enseignants sur votre serveur**
- **p. 14-15: Création et attribution de rôles**
- **p. 16: Utilisation de bots**

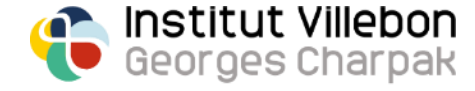

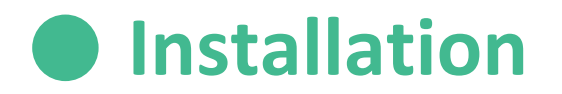

Téléchargez l'application Discord sur votre ordinateur:

- <https://discord.com/download>

Ouvrez l'application Discord et créez vous un compte. Vous pouvez également créer un compte directement via le lien suivant:

- <https://discord.com/register>

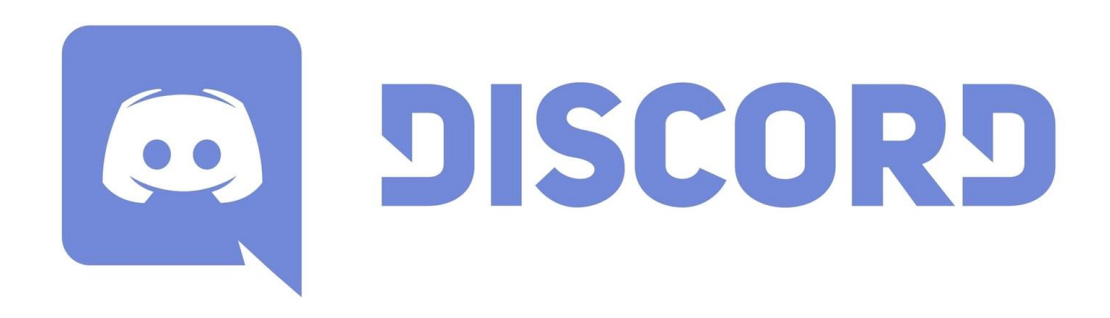

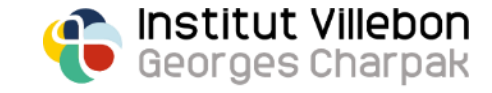

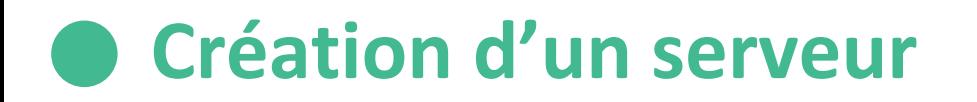

**Créez un serveur** pour votre session de cours: cliquez sur l'icône "+" en haut à gauche et sélectionnez "Create my own":

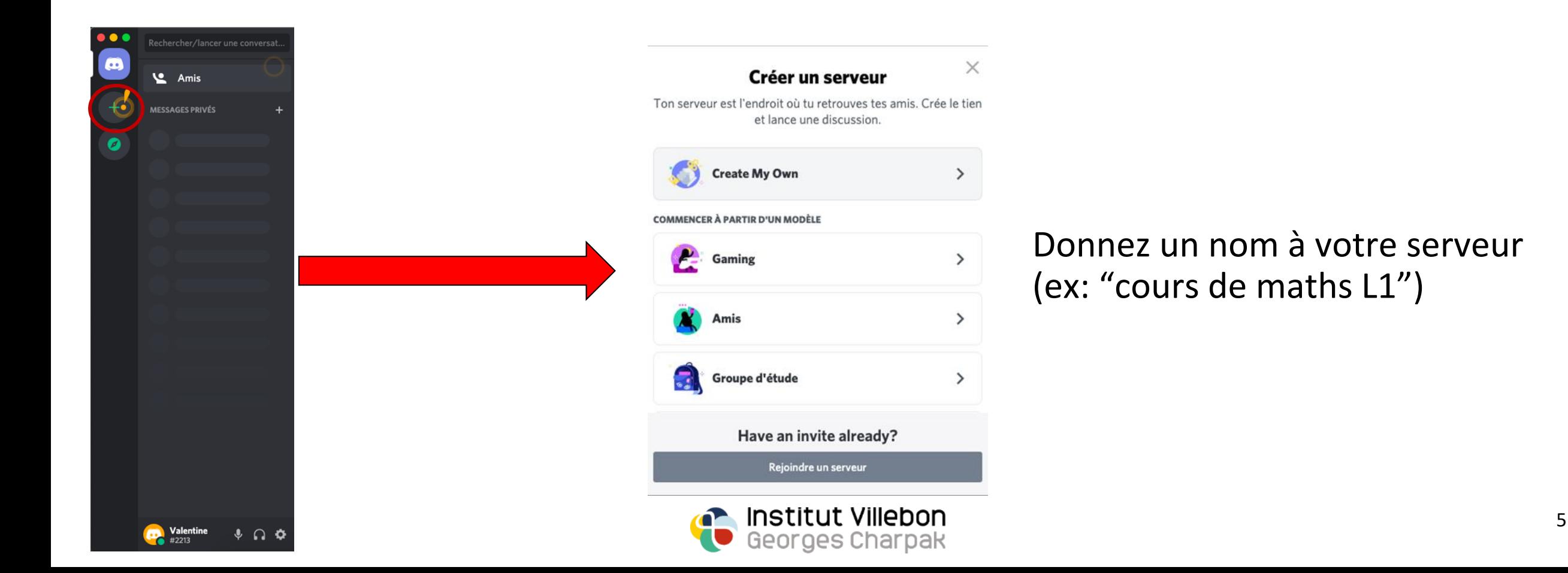

## **Organisation du serveur**

Par défaut, le serveur créé (ici appelé "Démonstration") se présente comme suit:

- deux catégories, nommées "salons textuels" et "salons vocaux"
- deux types de salons
	- un salon textuel, précédé du symbole **#**
	- un salon vocal, précédé du symbole  $\blacktriangleleft$ ) -

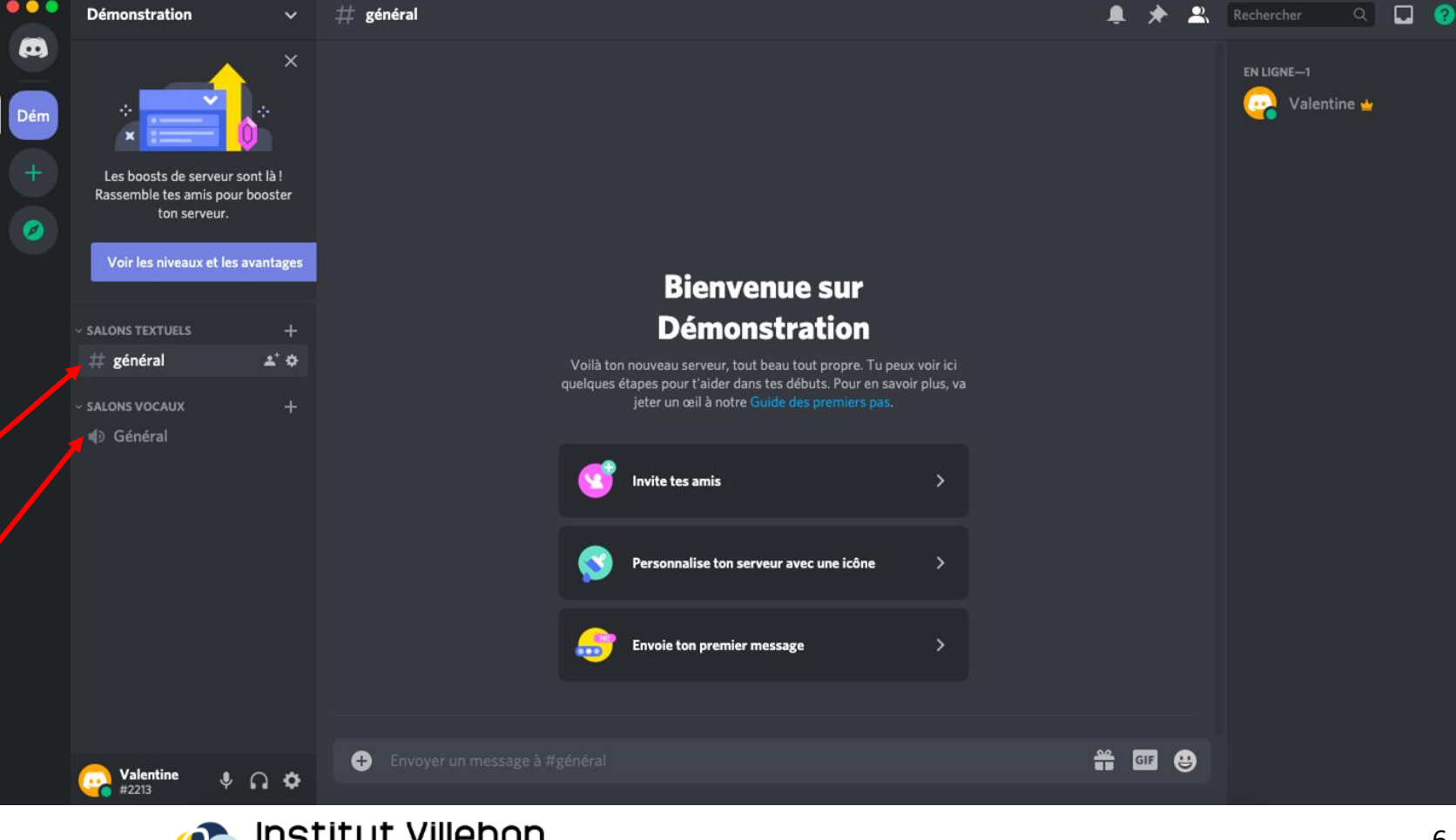

# **Organisation du serveur**

**Personnalisez** votre serveur en fonction de son usage. Pour ce faire, vous pouvez ajouter, supprimer ou renommer des catégories:

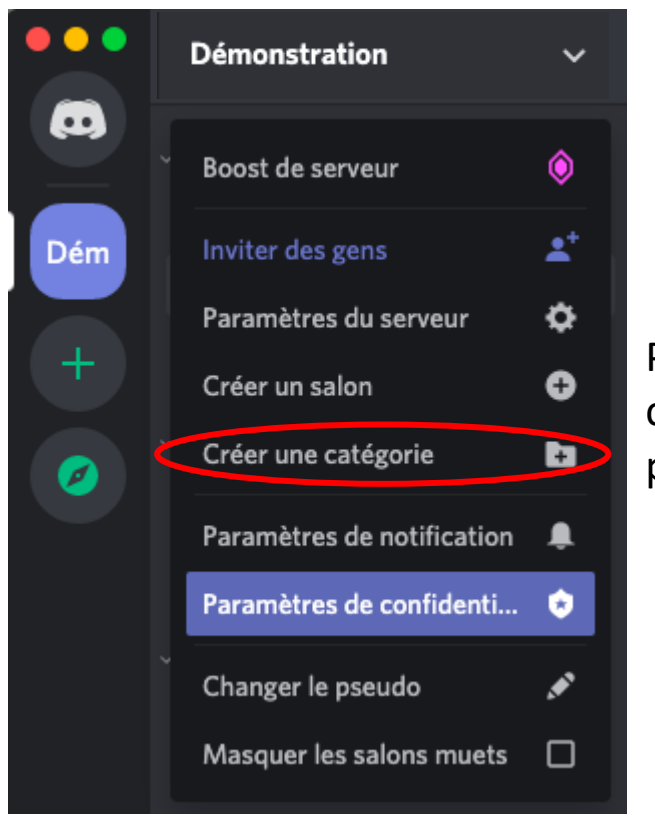

Pour ajouter une catégorie: cliquez sur le nom du serveur, puis sur "Créer une catégorie"

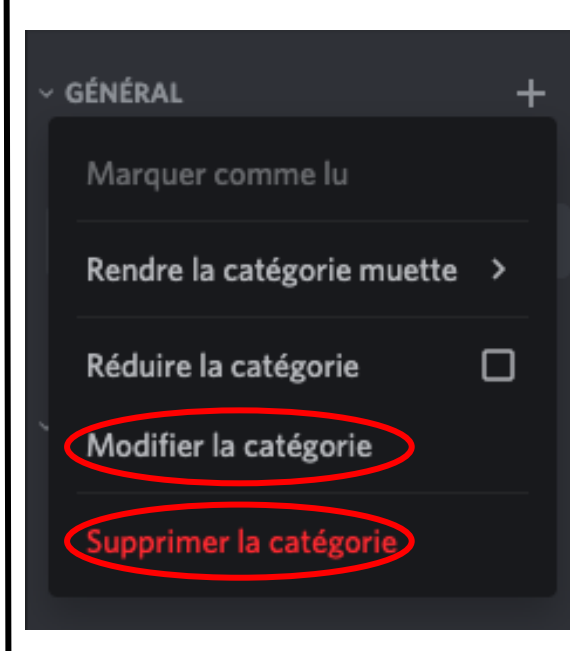

Pour supprimer ou renommer une catégorie: faites un clique-droit sur le nom de la catégorie, puis cliquer sur "Supprimer la catégorie" ou sur "Modifier la catégorie"

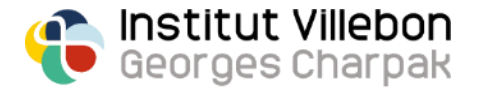

#### **Organisation du serveur**

Dans chaque catégorie, vous pouvez **ajouter** des **salons textuels** et/ou des **salons vocaux**, cliquez pour cela sur l'icône "+" à côté du nom de la catégorie puis choisissez:

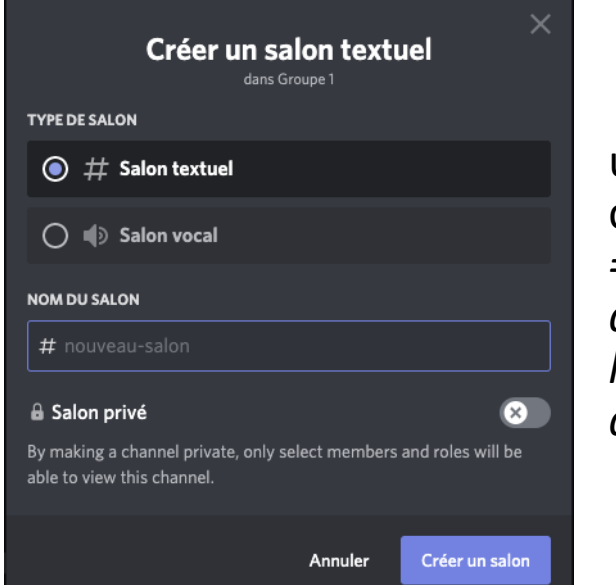

un salon textuel fonctionne comme un chat *=> vous pouvez y faire des annonces, partager des liens, envoyer des documents, etc…*

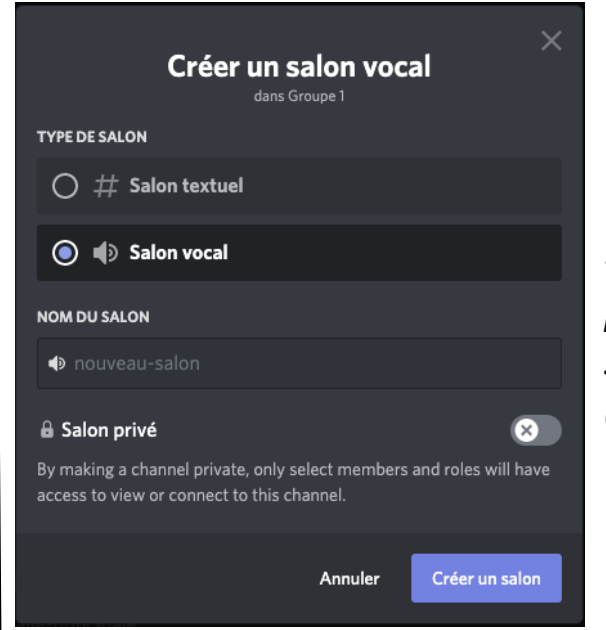

un salon vocal fonctionne comme une application de visioconférence *=> les personnes connectées peuvent discuter en direct, avec ou sans webcam, partager leur écran...*

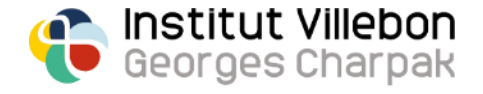

# **Exemple d'organisation d'un serveur de cours**

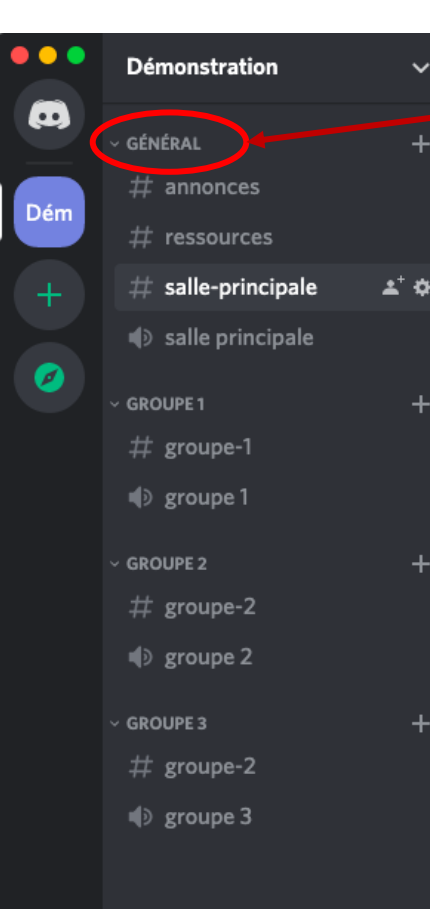

**Une catégorie "Général"** avec plusieurs salons:

- un salon textuel "annonces"

*=> pour la planification des sessions, des devoirs, des évaluations; il est possible de paramétrer ce salon pour que seuls les enseignants puissent y poster des messages (voir la section "création et attribution de rôles")*

- un salon textuel "ressources"

*=> pour partager des liens ou des documents de cours*

- un salon textuel "salle principale"
	- *=> pour donner des instructions, poser des questions, lancer des sondages (voir la section "utilisation de bots"), etc…*
- un salon vocal "salle principale" *=> pour les points de cours en classe entière*

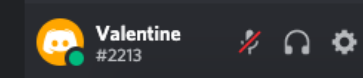

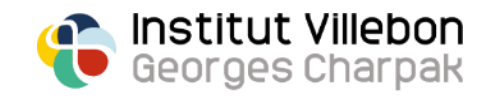

## **Exemple d'organisation d'un serveur de cours**

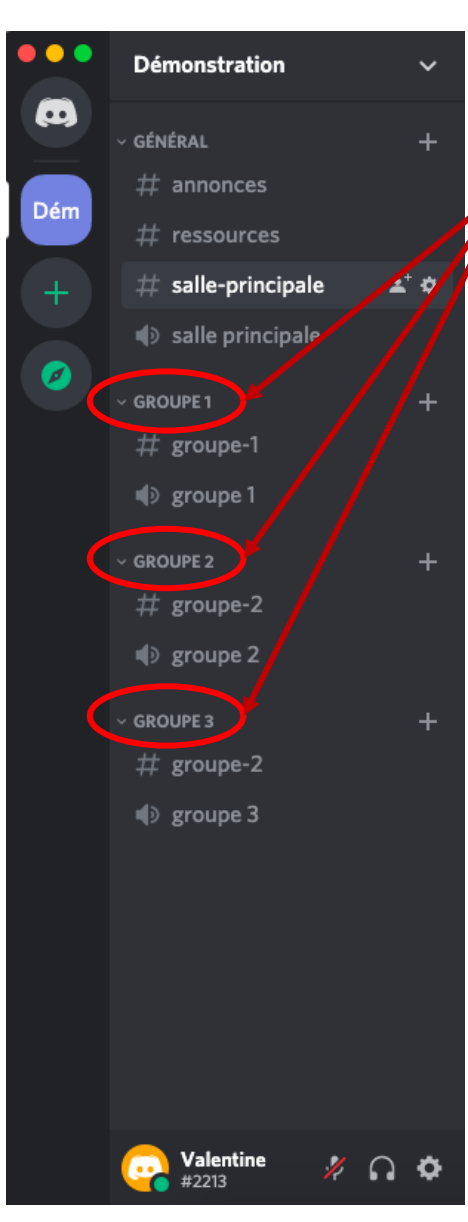

**Une catégorie par groupe de travail**; les étudiants se répartissent dans les différentes catégories suivant le groupe auquel ils appartiennent.

Chaque groupe a accès à:

- un salon textuel dédié

*=> où ils peuvent partager des liens, des documents, des réflexions avec les autres membres de leur groupe*

- un salon audio dédié

*=> où ils peuvent interagir en direct, avec ou sans webcam, partager leur écran, etc…*

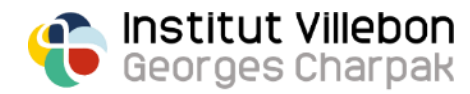

#### **Fonctionnement d'un salon textuel**

Un **salon textuel** fonctionne comme un **chat**, mais contrairement à celui de Zoom ou BB Collaborate, **tous les messages et documents envoyés sont conservés** d'une session à l'autre:

Envoyez des messages, des liens, et des documents qui seront consultables à tout moment par l'ensemble des utilisateurs de votre serveur (même ceux l'ayant rejoint a posteriori)

Notifiez un utilisateur ou un groupe d'utilisateurs ayant le même rôle en tapant @[pseudo] ou @[rôle]

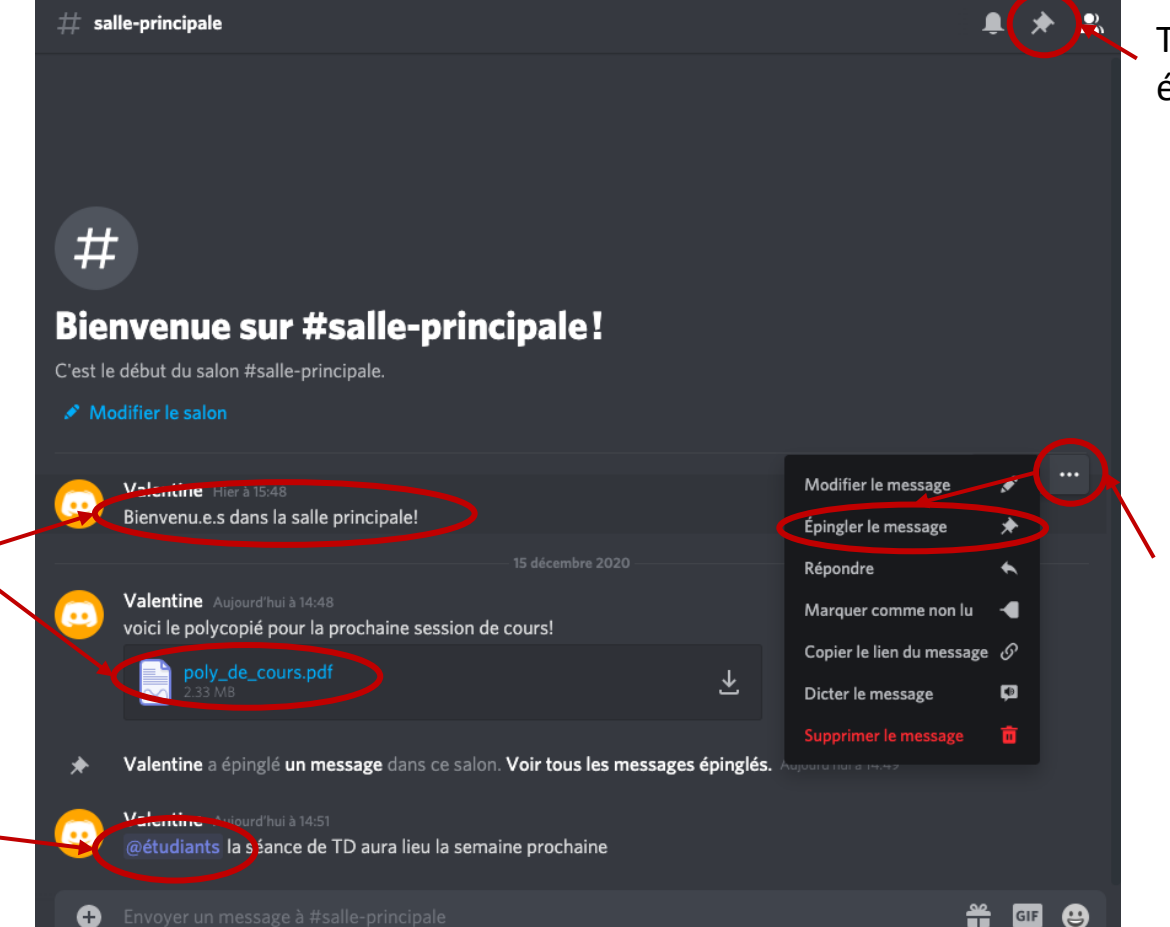

Tous les messages importants ayant été épinglés sont recensés ici

Epinglez les messages, liens, documents important afin qu'ils puissent être retrouvés facilement

#### **Fonctionnement d'un salon vocal**

Connectez-vous à un **salon vocal** en cliquant dessus; **la connexion est instantanée** et la fenêtre suivante s'affiche au dessus de votre statut:

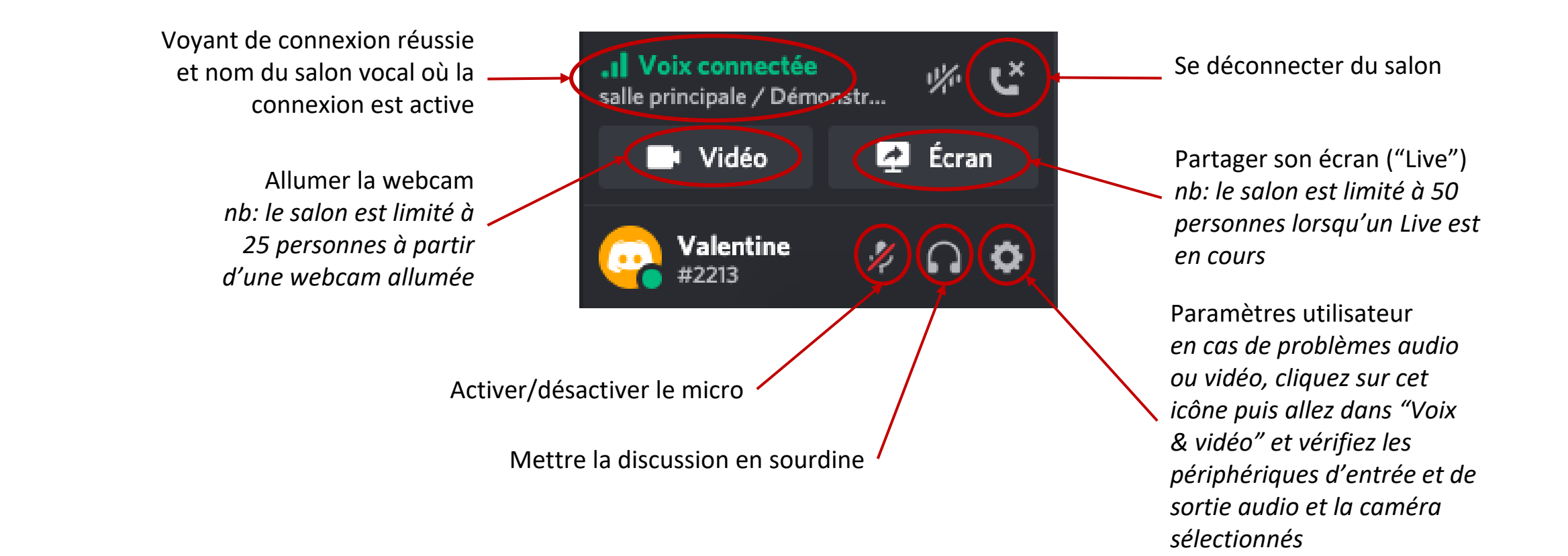

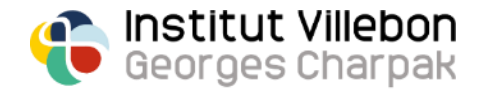

#### **Inviter des étudiants et des enseignants sur votre serveur**

Cliquez sur la flèche à droite du nom de votre serveur et sélectionnez "inviter des gens"

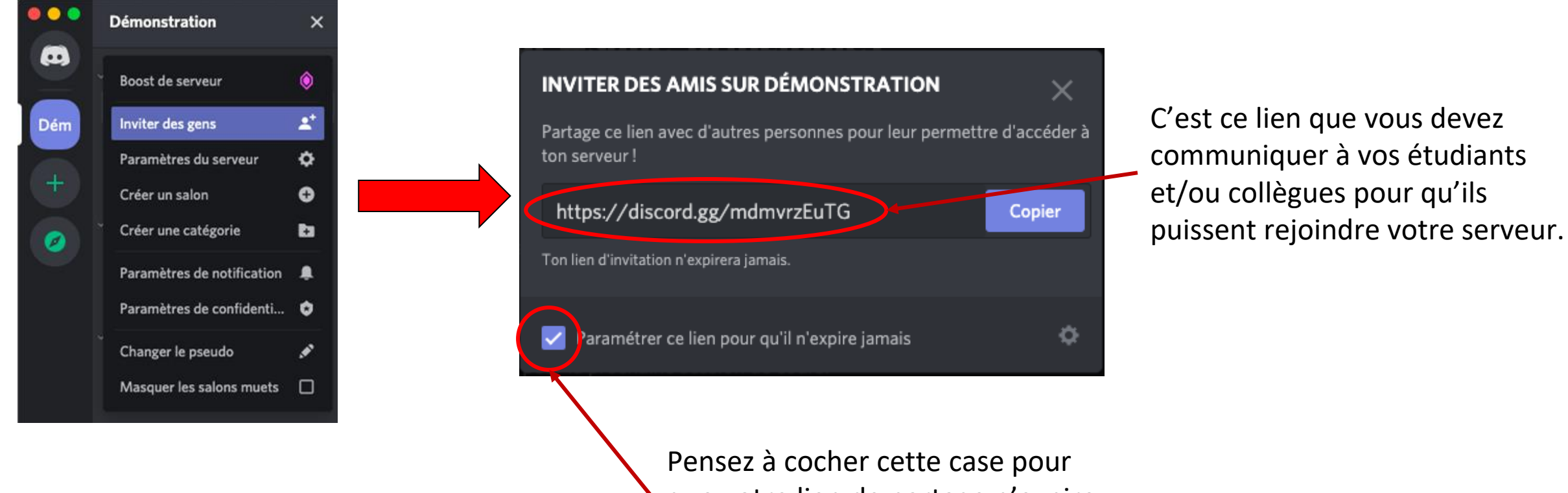

que votre lien de partage n'expire jamais (il expire par défaut après 1 jour)

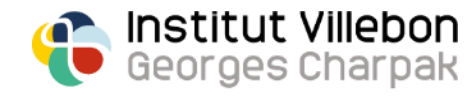

## **Création et attribution de rôles**

Maintenant que vous avez invité vos étudiants et/ou collègues sur votre serveur, vous pouvez leur **attribuer des rôles spécifiques**, auxquels seront associés **différents degrés de permissions** (accès restreint à certaines catégories ou à certains salons, possibilité de poster des messages, de créer des nouveaux salons, d'inviter d'autres personnes, etc…).

Pour créer un rôle (par exemple "étudiant", "enseignant", ou encore "promo 2020"):

- Cliquez sur la flèche à droite du nom de votre serveur et sélectionnez "paramètres du serveur"
- Allez dans l'onglet "rôles" dans le menu de gauche
- Cliquez sur l'icône "+" à côté du titre "rôles"
- Donnez un nom au nouveau rôle et attribuez lui les permissions que vous souhaitez!

Enfin, pour **assigner un rôle** à un membre de votre serveur, faites un **clique-droit sur leur** 

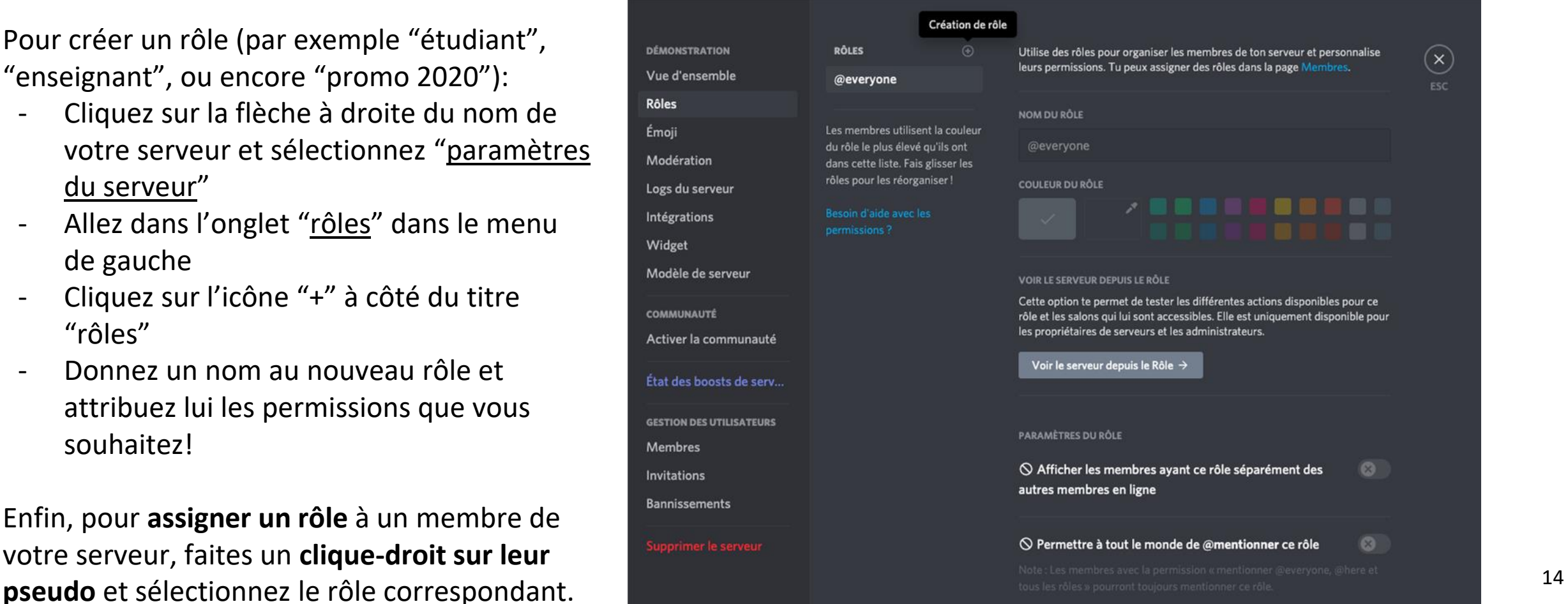

# **Création et attribution de rôles**

Vous pouvez également définir les permissions de chaque rôle dans vos différentes catégories et vos différents salons:

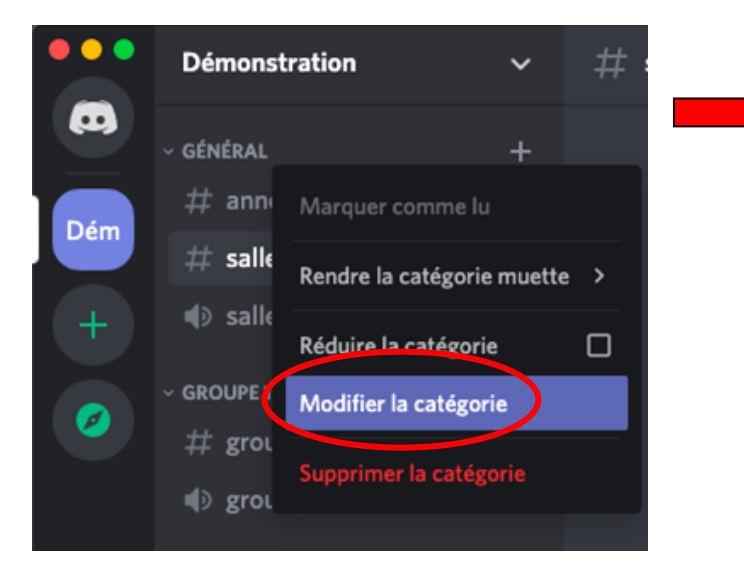

- Faites un clique-droit sur la catégorie/le salon en question
- Sélectionnez "modifier la catégorie/le salon"

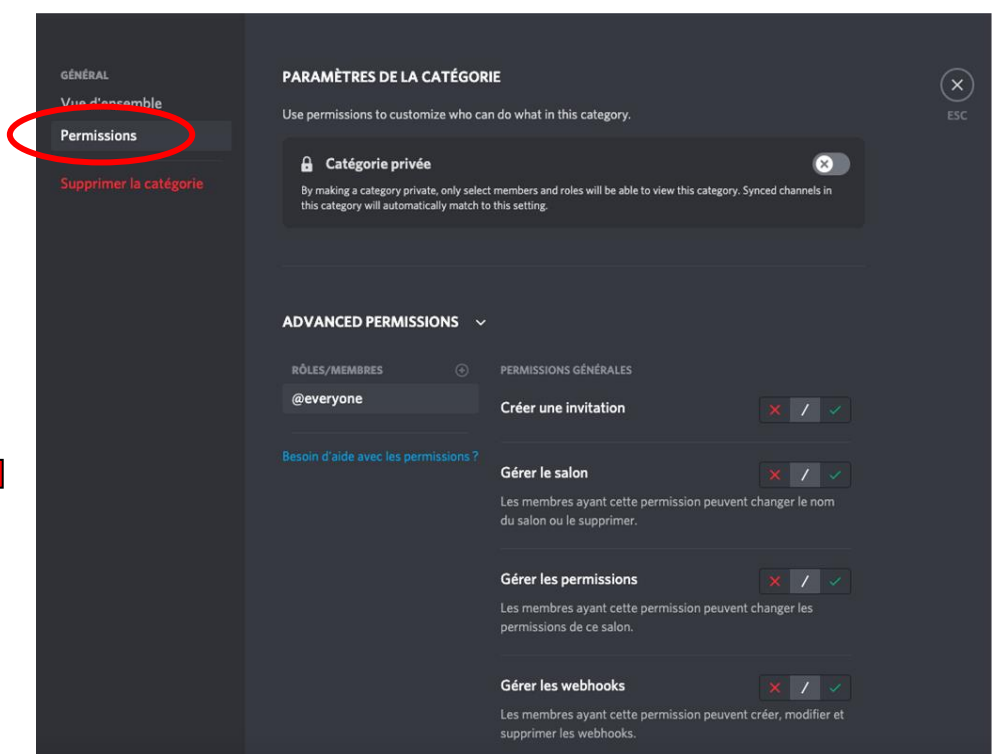

- Allez dans l'onglet "permissions" dans le menu de gauche
- Dans "advanced permissions", sélectionnez les permissions spécifiques à chaque rôle pour cette catégorie ou salon

*=> Vous pouvez ainsi créer des espaces dédiés à certains rôles (ex: une salle des profs virtuelle, ou un bureau des élèves dématérialisé!)*

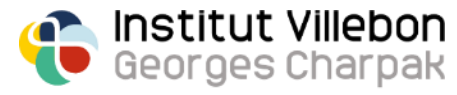

#### **Utilisation de bots**

Discord offre la possibilité d'ajouter de nombreux différents « bots » que vous pouvez utiliser pour **exécuter des fonctions personnalisées** au sein de votre serveur.

> Institut Villebon Georges Charpak

Vous pouvez retrouver l'ensemble des bots disponibles ici: <https://top.gg/>

Voici les deux "bots" dont ne pouvons plus nous passer:

[Poll Bot](https://top.gg/bot/pollbot), un robot permettant de faire des petits sondages, par exemple pour voir où en sont les étudiants:

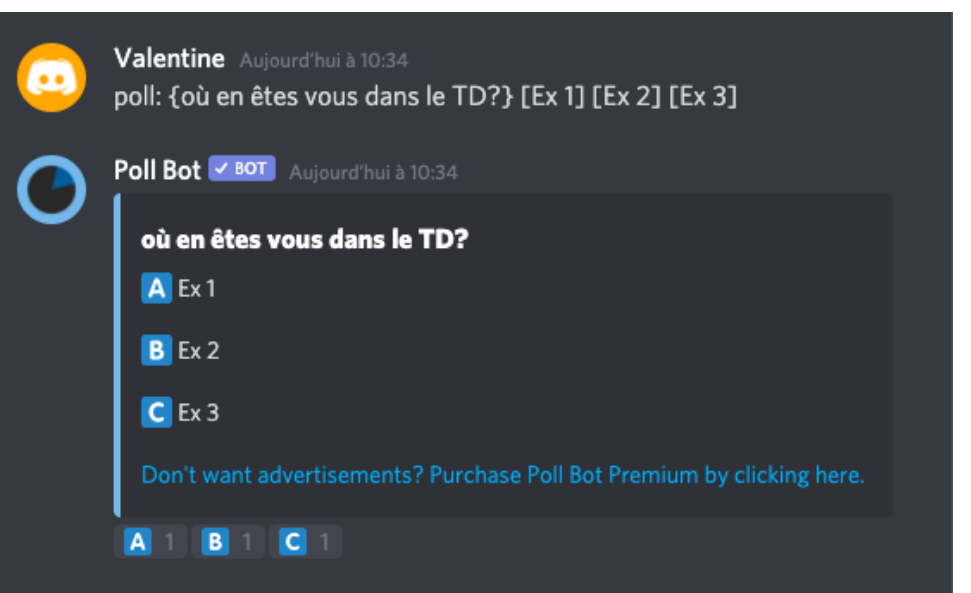

[TeXit](https://top.gg/bot/510789298321096704), un robot permettant de transformer des messages écrits en LaTeX, en écrivant le code entre des symboles \$:

Valentine Aujourd'hui à 10:44 \$\lim\limits\_{x\rightarrow a}f(x)=f(a)\$ TeXit / BOT Aujourd'hui à 10:44 **Valentine**  $\lim f(x) = f(a)$  $x\rightarrow a$